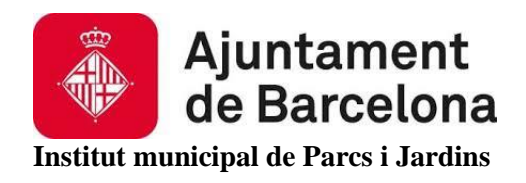

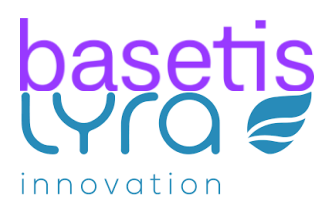

# Manual d'usuari Minerva. Programa informàtic de gestió del centre.

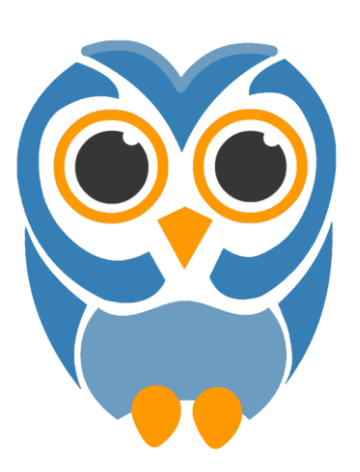

#### Contenido

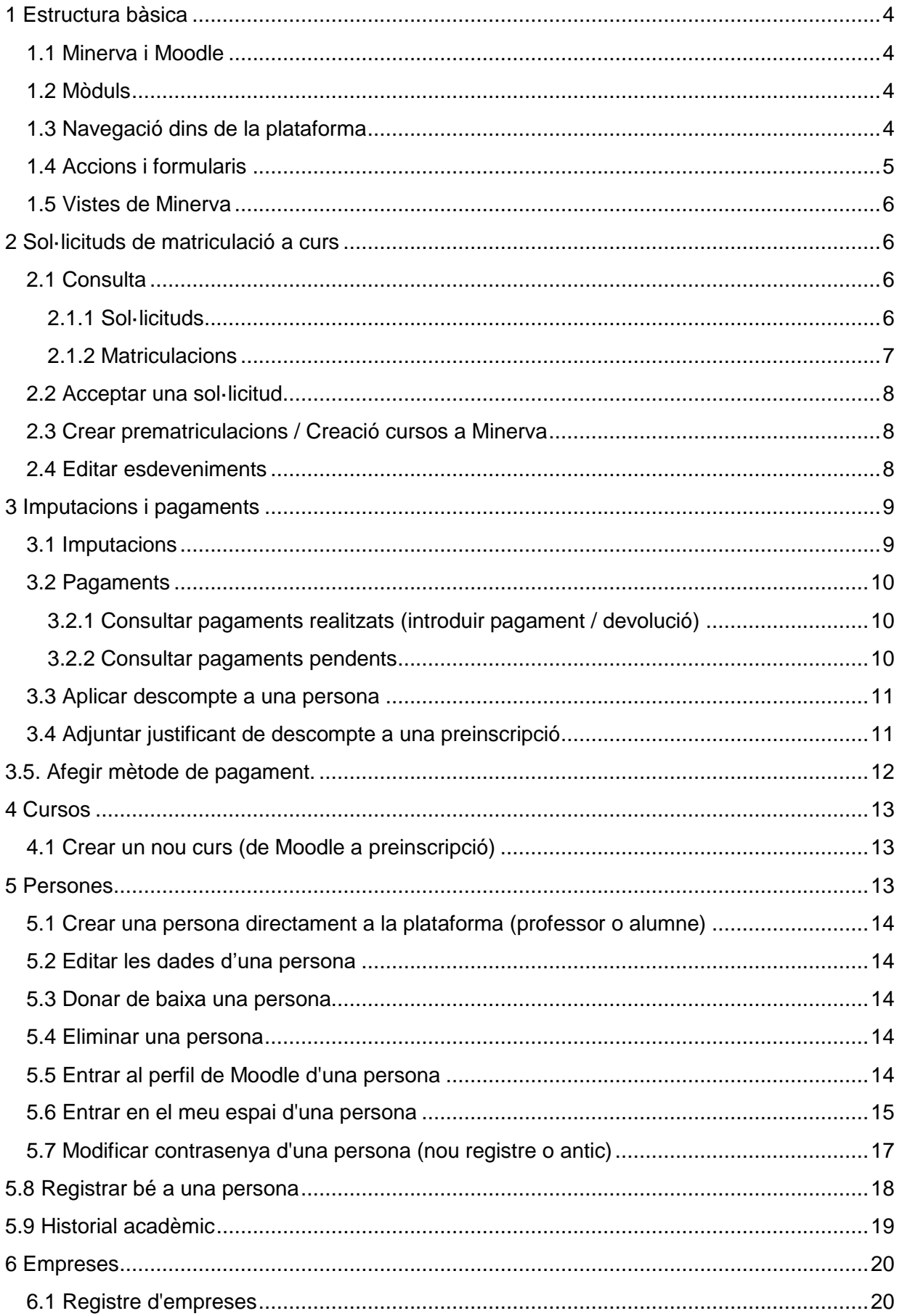

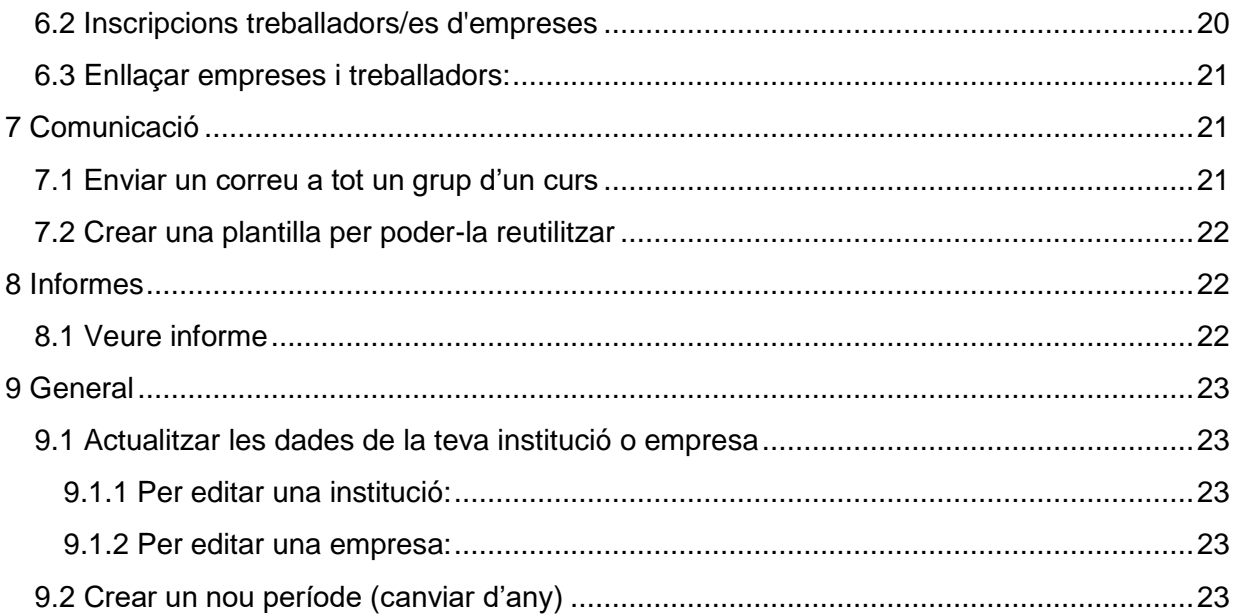

# <span id="page-3-0"></span>1 Estructura bàsica

# <span id="page-3-1"></span>1.1 Minerva i Moodle

Minerva s'instal·la com a un conjunt de plugins de Moodle. Minerva queda integrat com un "block" de Moodle a la interfície sent aquest el punt d'accés dels usuaris.

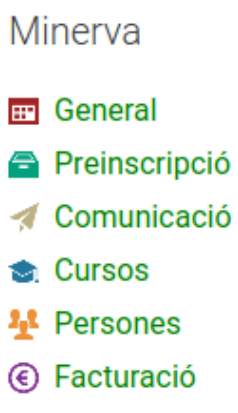

#### <span id="page-3-2"></span>1.2 Mòduls

Minerva està estructurada en diversos mòduls. Cadascun d'ells representa un conjunt de conceptes i funcionalitats de manera que les responsabilitats queden dividides. Els mòduls actuals són:

- **General**: Mòdul amb les configuracions bàsiques de la plataforma. La funcionalitat més important és la definició dels períodes lectius dels centre.
- **Preinscripció**: Mòdul dedicat al registre i a les inscripcions dels alumnes a la plataforma i als diferents cursos.
- **Persones**: Mòdul encarregat de la gestió de la informació de totes les persones del centre així com de les agrupacions.
- **Cursos**: Mòdul de gestió dels cursos de la plataforma. Permet crear cursos, sincronitzar-los amb Moodle i definir els grups de persones matriculades als cursos.
- **Facturació**: Mòdul per gestionar pagaments, imputacions, descomptes i devolucions.
- **Comunicació**: Mòdul per enviar correus electrònics a les persones introduïdes a Minerva.

### <span id="page-3-3"></span>1.3 Navegació dins de la plataforma

La plataforma té una estructura de navegació dividida en quatre components.

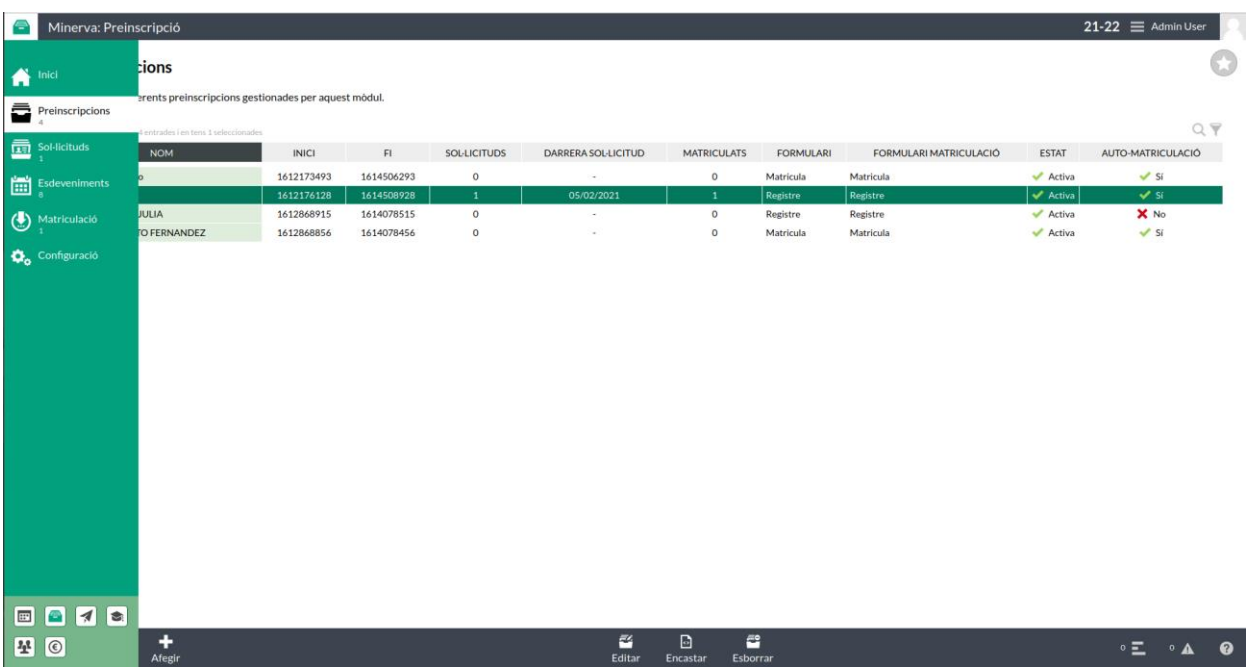

- La capçalera, on apareix la informació de l'usuari i la navegació general, com ara seleccionar el curs actual.
- El menú lateral esquerre és el menú de navegació entre seccions així com la navegació entre mòduls (caixeta situada a baix a l'esquerra amb les icones dels diferents mòduls). El menú pot tenir submenús que van més endins de l'arbre de navegació i apareixen com una segona columna.
- El peu té les accions que es poden realitzar a cada secció. Les accions que no depenen de cap selecció dintre de la secció actual estan situades a l'esquerra, mentre que les accions que apareixen i desapareixen segons les seleccions de la secció estan centrades. Les accions poden obrir formularis o iniciar accions directes amb notificació.
- El cos de la pantalla és al centre, i és on apareix tota la informació corresponent a la secció actual. La majoria de seccions tenen una taula amb filtres i accions en seleccionar un element de la taula, però podem trobar seccions molt variades. La taula és l'element bàsic utilitzat a la plataforma per mostrar informació, les taules tenen uns filtres que es poden fer servir per filtrar la informació mostrada. Algunes de les taules permeten seleccionar més d'una opció, en aquest cas els controls habituals de "shift + clic" per seleccionar totes les files entre mig i "ctrl + clic" per afegir l'actual a la selecció.

#### <span id="page-4-0"></span>1.4 Accions i formularis

Les accions estan situades al peu de la pàgina i permeten interactuar amb els elements de la pàgina. Tot i que hi pot haver alguna acció directament al cos de la secció, no és habitual.

Moltes accions despleguen formularis. Els formularis es mostren per sobre la resta de la secció i es componen de diverses pàgines. També permeten veure les dades al detall de

l'element seleccionat. Els formularis es poden minimitzar i queden amagats a la barra inferior per tal de poder consultar dades d'altres seccions.

### <span id="page-5-0"></span>1.5 Vistes de Minerva

Fins ara hem vist la vista de gestió, els alumnes però, tenen una vista diferent del programa. Aquesta vista està totalment integrada al Moodle i no veuen el menú ni la capçalera, deixant només les seccions en si. A més, tenen accés a molt poques seccions comparativament i aquestes són per permetre als alumnes visualitzar les seves dades que tenen introduïdes a la plataforma.

Una persona que tingui disponible les dues vistes, veurà un selector de rol al costat del nom del mòdul en el bloc de Moodle que li permet seleccionar la vista.

# <span id="page-5-1"></span>2 Sol·licituds de matriculació a curs

### <span id="page-5-2"></span>2.1 Consulta

Una consulta molt habitual és voler veure les sol·licituds a un curs actual de la plataforma. Per fer aquesta consulta tenim dos llocs segons la necessitat.

#### <span id="page-5-3"></span>2.1.1 Sol·licituds

Si estem en període d'inscripcions i volem veure-les totes amb l'estat d'aquestes, podem accedir a la pantalla de preinscripció "Gestió de sol·licituds". Al menú podrem seleccionar entre veure totes les sol·licituds o seleccionar una preinscripció en concret (en el cas de CFL una preinscripció correspon a un curs).

Per accedir:

- Entrar al mòdul de Preinscripció. En el menú lateral cliquem la preinscripció que volem consultar i veurem totes les sol·licituds d'aquella preinscripció. En aquesta pantalla hi ha dues seccions.
	- A "Gestió de sol·licituds" podem canviar l'estat de les sol·licituds seleccionantles i clicant l'acció "Canviar estat" a la barra inferior. També tenim les opcions de borrar i editar la sol·licitud.
	- A "Seguiment de sol·licituds" podem veure l'històric de tots els estats de la sol·licitud seleccionada així com les dates de quan es va canviar d'un estat a l'altre.

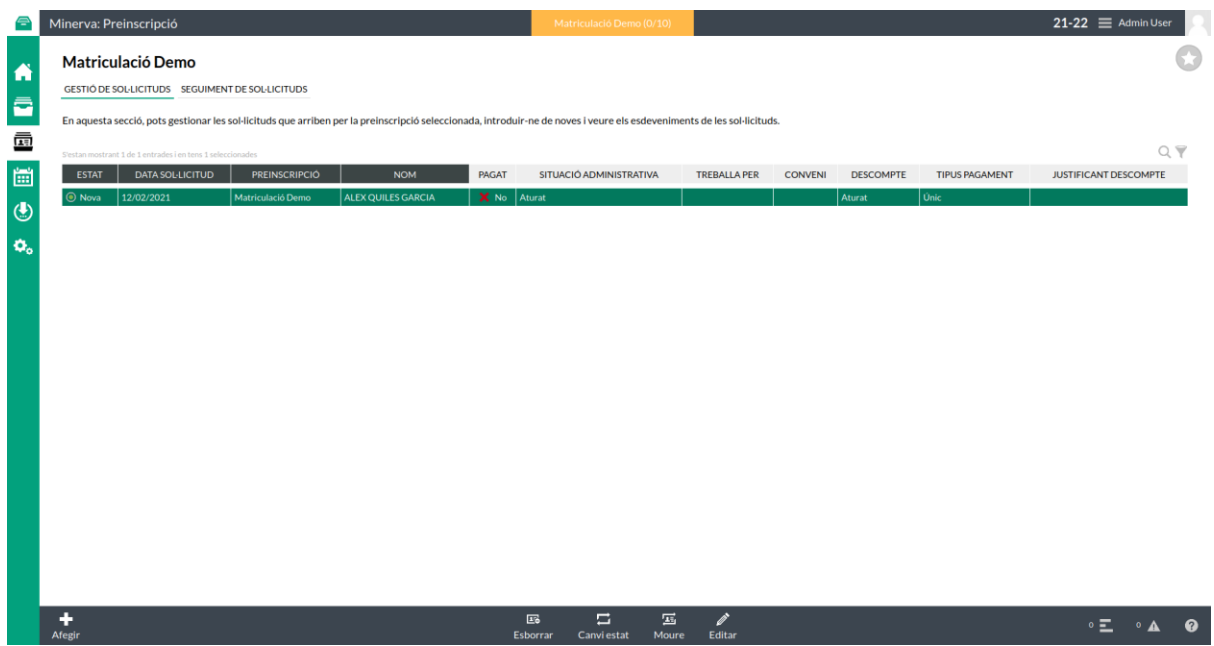

En la imatge superior estem en la pantalla de Matriculació d'un curs demo, podem veure una sol·licitud amb el seu estat. En aquest cas està com a Nova i no està pagada.

A la part superior tenim un desplegable on podem trobar la informació rellevant relacionada amb la inscripció, com el nombre de matriculacions acceptades respecte al total del curs.

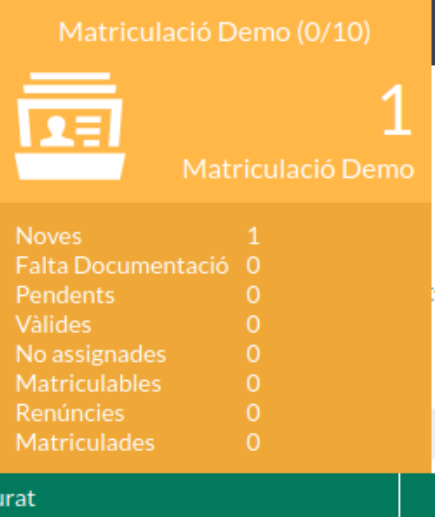

#### <span id="page-6-0"></span>2.1.2 Matriculacions

En cas de que només es vulgui revisar les sol·licituds en l'estat Matriculable podem anar a la secció de matriculacions. En aquesta secció podem veure totes aquelles sol·licituds que han estat acceptades.

Per accedir:

- Entrar al mòdul de Preinscripció. En el menú lateral cliquem la preinscripció que volem consultar i veurem totes les sol·licituds matriculables o matriculades d'aquella preinscripció.

#### <span id="page-7-0"></span>2.2 Acceptar una sol·licitud

Per acceptar una sol·licitud hem d'estar a la pantalla de gestió de sol·licituds. En aquesta pantalla ens apareixen les accions per seleccionar l'estat de les sol·licituds. La taula té multi selecció, per tant, podem moure més d'una a l'hora.

En clicar l'acció de canviar estat de sol·licitud, veurem tots els estats possibles d'aquesta.

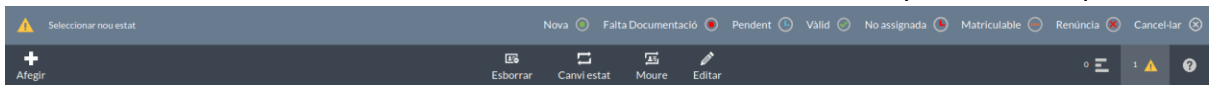

Inicialment totes les sol·licituds estan marcades com a noves. Un cop la sol·licitud es selecciona com a vàlida, se li enviarà a l'usuari un correu per a que procedeixi amb el pagament d'aquesta. Un cop l'usuari pagui com a mínim el primer pagament, la sol·licitud quedarà com a matriculada i l'usuari podrà accedir al curs (si està obert al Moodle).

En cas de que el pagament no es faci amb targeta, es pot introduir un pagament manualment (explicat a continuació) i seguirà el mateix procés.

#### <span id="page-7-1"></span>2.3 Crear prematriculacions / Creació cursos a Minerva

Entrem al mòdul de Preinscripció. En el menú lateral seleccionem Preinscripcions. En la barra inferior cliquem Afegir. Cliquem següent. Omplim les dades que ens demana, el nom hauria de tenir relació amb el nom del curs al quan estarà associada la preinscripció. Les dates són les dates per les quals la preinscripció serà vàlida. Auto-matriculació la posem a **Sí** i automatriculació estat la posem a **Acceptada**. Això farà que totes les sol·licituds que es marquin com a matriculables es matriculin automàticament. Cliquem següent.

Seleccionem el formulari de Matrícula, el curs corresponent i grup seleccionem Nom. Escollim els noms de l'agrupació del curs, que també haurien de tenir relació amb el nom del curs associat. Cliquem següent i crear.

#### <span id="page-7-2"></span>2.4 Editar esdeveniments

Els esdeveniments d'una preinscripció són totes aquelles accions que es fan automàticament a mesura que avança l'estat d'una sol·licitud, com l'enviament de correus electrònics, per exemple. Aquest esdeveniments es poden veure anant al menú lateral i clicant Esdeveniments.

Per editar-los en seleccionem un i a la barra inferior cliquem Editar. Els canvis s'aplicaran a totes les preinscripcions que tinguin l'esdeveniment associat.

Per veure les assignacions d'esdeveniments anem a la pestanya Assignació Automàtica d'Esdeveniments. Per defecte, es creen 8 assignacions per cada preinscripció. En cas de no voler algun d'ells en alguna Preinscripció, es pot seleccionar l'assignació i a la barra inferior cliquem Esborrar.

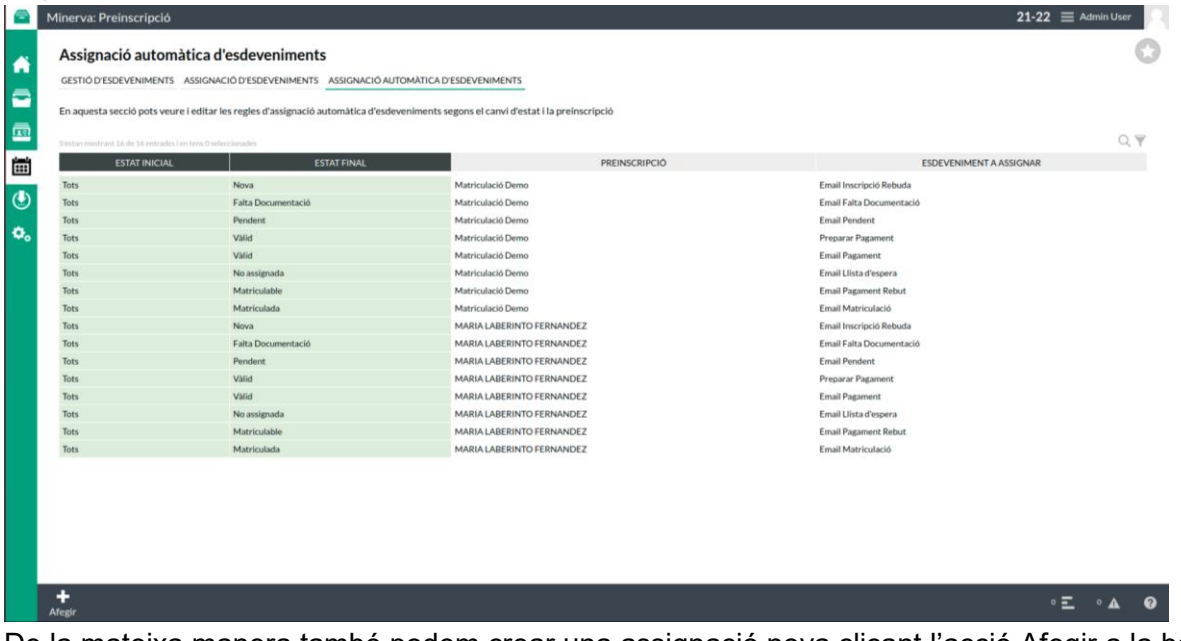

De la mateixa manera també podem crear una assignació nova clicant l'acció Afegir a la barra inferior i definint per quina preinscripció volem que es faci l'esdeveniment seleccionat automàticament i en quin canvi d'estat.

# <span id="page-8-0"></span>3 Imputacions i pagaments

### <span id="page-8-1"></span>3.1 Imputacions

Les imputacions corresponen al concepte de que un usuari ha de pagar una quantitat de diners al centre. Quan la petició de matriculació d'un usuari es acceptada, es crea la imputació corresponent a la taula d'imputacions.

Per poder imputar a una persona necessitem tenir:

- Un client, que correspon a la persona.
- Un pagador, que correspon a la persona pagadora. Per defecte, és ell mateix.
- Un producte.

Tot això ho crea automàticament la plataforma ja sigui al crear l'usuari o al crear un nou curs, però sempre es pot modificar a posteriori o afegir nous productes que no estiguin vinculats a un curs.

La imputació que es crea, té en compte els descomptes que té assignats el client en aquell moment. El valor sempre es pot modificar manualment després a la taula.

Procediment: Anar al curs

Editar Bloquejar: No Clicar a la casella Posar "I" i surt el preu automàtic el nou import, o posar manualment. (només es pot fer en cursos que s'han confirmat la plaça, els imports de les preinscripcions no es veu a la nova plataforma).

#### <span id="page-9-0"></span>3.2 Pagaments

Per realitzar un pagament:

- Entrar al mòdul de Facturació. En el menú lateral cliquem Imputacions -> Tots. Seleccionem el nostre període i en cas de voler filtrar per grup, també seleccionem el grup que ens interessi.
- Per afegir una imputació a un usuari, busquem a l'usuari i el curs que volem i introduïm una "i" a la cel·la corresponent. Això aplicarà automàticament tots els descomptes que la persona tingui. Si per alguna raó es vol introduir un preu customitzat per aquella persona, en comptes d'una "i" introduirem el preu desitjat.
- Un cop s'ha introduït el preu, es pot seleccionar l'acció "Editar" a la barra inferior per afegir o editar més informació. Aquí podem canviar la data d'inici, que és la data límit de pagament en cas de ser pagament únic. En cas de que vulguem fer un pagament fraccionat seleccionarem una data de fi i el nombre de pagaments a fer. Els pagaments es repartiran proporcionalment entre aquestes dates.

#### <span id="page-9-1"></span>3.2.1 Consultar pagaments realitzats (introduir pagament / devolució)

Per veure aquesta informació, anem al menú lateral i cliquem "Pagaments". Aquí ens surten tots els pagaments realitzats en l'any actual amb el seu rebut.

Per afegir un nou pagament, cliquem l'acció afegir en la barra inferior i omplim les dades que ens demana. Cliquem Següent i omplim les quantitats pagades per cada curs que estigui pendent de pagament i opcionalment el camp d'observacions. Cliquem Crear.

Per fer una devolució, seleccionem el pagament del qual vulguem fer la devolució i a la barra inferior cliquem l'acció "Devolució". Posem la data de la devolució i cliquem següent. Posem la quantitat a retornar i opcionalment un comentari i cliquem crear.

També podem esborrar un pagament en cas d'error, seleccionant-lo i clicant Esborrar a la barra inferior.

#### <span id="page-9-2"></span>3.2.2 Consultar pagaments pendents

Es consideren pagaments pendents tots aquells que tenen una imputació creada, però que encara no s'ha rebut el pagament, tant si estan al dia com si no.

Per veure aquesta informació, anem al menú lateral i cliquem "Pagaments". Dins d'aquesta secció seleccionem la pestanya "Impagats". Aquí veurem totes les persones que tenen pagaments pendents, el deute total i si estan al dia o no. Seleccionant una persona veurem de quins cursos deuen diners, i seleccionant un curs veurem el detall dels pagaments realitzats i pendents d'aquests cursos.

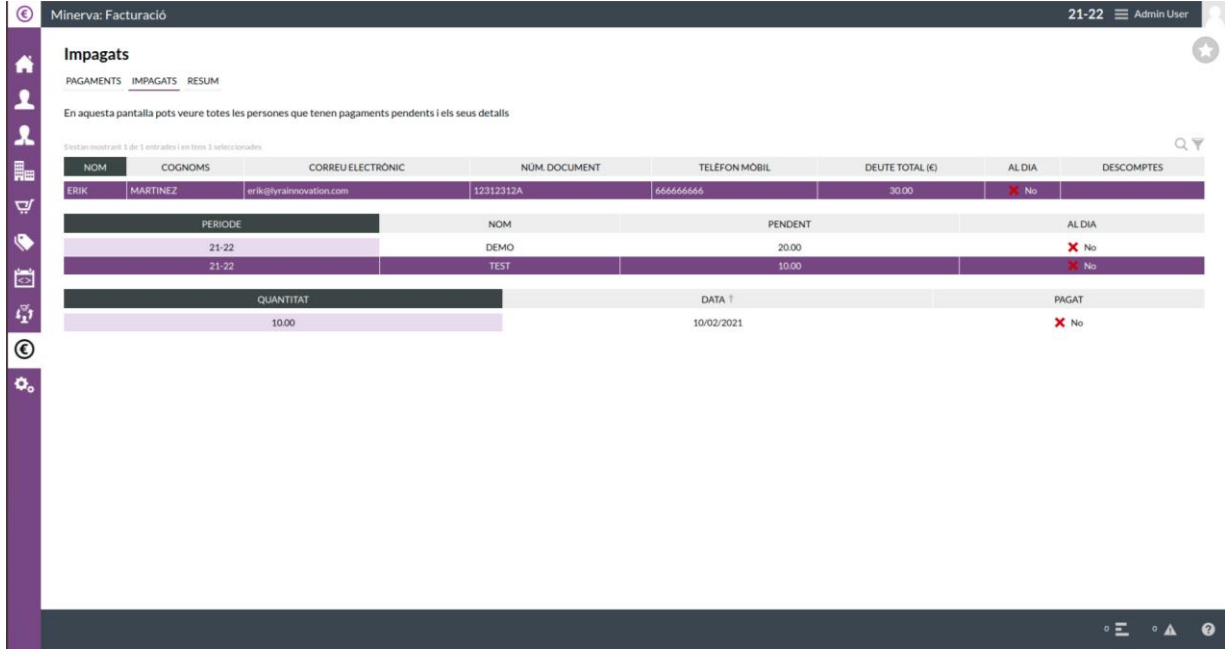

#### <span id="page-10-0"></span>3.3 Aplicar descompte a una persona

Una persona pot tenir més d'un descompte aplicat, però només s'aplicarà el més gran entre ells.

Entrem al mòdul de Facturació. En el menú lateral seleccionem Clients -> Tots i busquem el client al que volem aplicar un descompte. La seleccionem i a la barra inferior seleccionem editar. Seleccionem els descomptes que vulguem i cliquem següent i editar.

# <span id="page-10-1"></span>3.4 Adjuntar justificant de descompte a una preinscripció

1. Si volem adjuntar un descompte s'ha de fer des de l'apartat de preinscripció.

2. Seleccionem l'alumne amb la preinscripció.

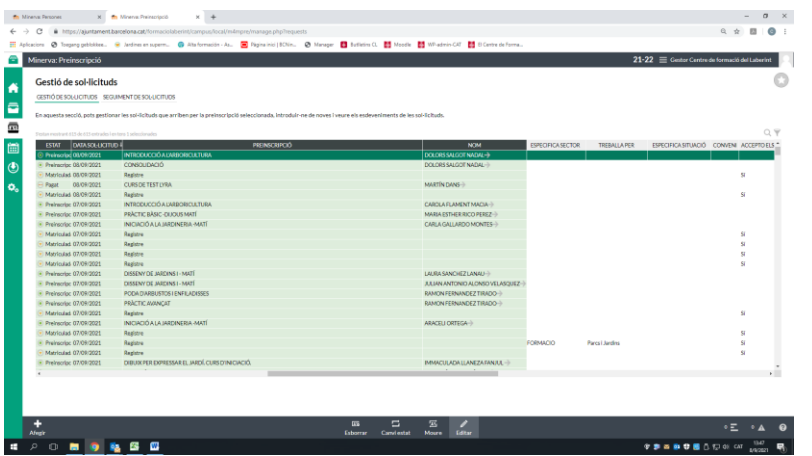

3. Seleccionem editar i se'ns obre la finestra amb l'opció d'adjuntar un fitxer a dades descompte.

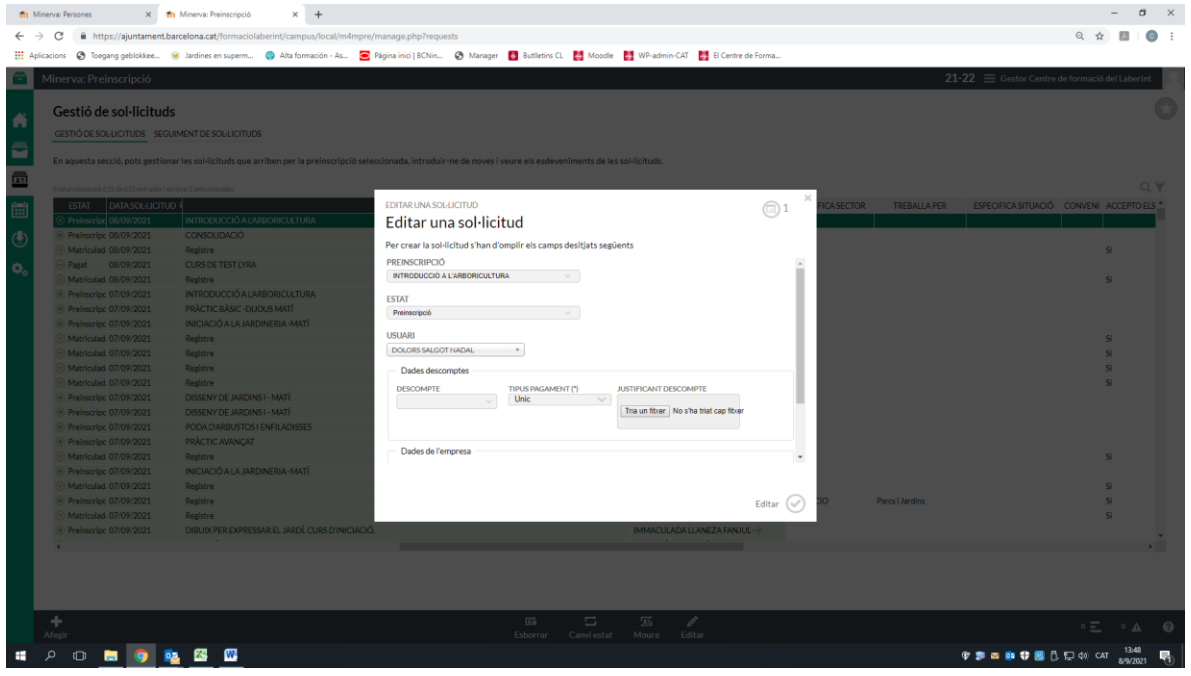

### <span id="page-11-0"></span>3.5. Afegir mètode de pagament.

3.3.1 Anar a Pagadors per editar la persona i afegir-li com a mètode de pagament Redsys. Després afegiu el pagament a la pestanya Pagaments seleccionant aquest mètode i ja sortirà a l'informe.

# <span id="page-12-0"></span>4 Cursos

### <span id="page-12-1"></span>4.1 Crear un nou curs (de Moodle a preinscripció)

Minerva permet definir cursos, els quals representen els cursos creats a Moodle i permeten la seva gestió amb més facilitat. Un curs de Minerva pot tenir els camps d'informació que vulguem, i també pot tenir una agrupació associada, la qual cosa permet que un alumne pugui tenir dades individualment dintre del curs. Per exemple, podem introduir la data en la qual cada alumne ha completat l'examen final del curs.

Primerament, haurem de crear el curs a dintre de Moodle. Un cop el tinguem creat a Moodle, anirem al mòdul de Cursos, a la secció Cursos, i clicarem l'acció Afegir. A la primera pantalla del formulari trobarem un selector que ens permetrà escollir si volem crear el curs de zero o si volem utilitzar una plantilla de curs (definides a Cursos > Plantilles curs), la qual ens copiarà tota la informació definida allà per no haver-la de tornar a escriure en el cas de crear molts cursos similars. Cliquem Següent.

Omplim les dades del curs (o les editem si hem utilitzat una plantilla) i cliquem Següent. S'han d'omplir tots els camps obligatoris.

A la següent pantalla escollirem quina agrupació volem vincular a aquest curs. Tots els alumnes assignats a aquesta agrupació es matricularan automàticament al curs un cop el vinculem amb Moodle. Tots els alumnes que s'afegeixin o treguin de l'agrupació un cop el curs està vinculat es matricularan/desmatricularan. Aquest pas no és obligatori, es pot configurar més endavant. Cliquem Crear.

Anem a la secció Moodle del menú. En aquesta secció veurem tots els cursos creats a Minerva, amb la informació de si estan creats a Moodle i si estan vinculats (si l'agrupació associada al curs s'està utilitzant per matricular els alumnes al curs de Moodle o no).

Seleccionem el curs desitjat i cliquem l'acció de Crear al peu. Se'ns obrirà un formulari on podrem seleccionar si volem crear el curs buit a Moodle o si, per contra, volem enllaçar un curs ja existent. Si seleccionem l'opció d'enllaçar, ens sortirà un desplegable on podrem seleccionar quin curs de Moodle volem enllaçar.

Un cop enllaçats el curs de Moodle amb el de Minerva, apareixerà l'acció de Sincronitzar, la qual matricularà tots els alumnes de l'agrupació del curs de Minerva al curs de Moodle.

# <span id="page-12-2"></span>5 Persones

Les persones de Minerva representen les persones físiques que volem tenir representades dins de la plataforma, tant els alumnes com els professors. Una persona té un conjunt de dades i pot tenir rols, els qual permeten distingir entre alumnes i professors, per exemple. Els rols apareixen també com a subseccions en el menú de Persones.

### <span id="page-13-0"></span>5.1 Crear una persona directament a la plataforma (professor o alumne)

Anar al mòdul Persones. Allà, anar al menú lateral a Persones > Totes i clicar l'acció Afegir de baix a l'esquerra. A la part superior del formulari trobarem els camps d'informació, i a la part inferior hi trobarem l'assignació de rols. Un cop hem omplert com a mínim els camps obligatoris, fem clic al botó Crear. Ara la persona sortirà a la taula.

#### <span id="page-13-1"></span>5.2 Editar les dades d'una persona

A Persones > Totes, despleguem els filtres de la taula (la icona en forma d'embut). Busquem la persona que volem editar i la seleccionem. A la barra inferior apareixerà l'acció d'editar. Cliquem i ens apareixerà un formulari on podrem editar les seves dades. Quan acabem, cliquem el botó Editar per desar els canvis.

#### <span id="page-13-2"></span>5.3 Donar de baixa una persona

Seguint el mateix procediment que per editar. Quan seleccionem la persona a la taula apareixerà l'opció de donar de baixa. Ens apareixerà un missatge de confirmació, acceptem i la persona es donarà de baixa del període actual. La persona segueix existint i les seves dades es poden veure si a la barra superior, fent clic a dalt a la dreta i seleccionant "Sí" a "Mostrar baixes".

#### <span id="page-13-3"></span>5.4 Eliminar una persona

Seguint el mateix procediment que per editar, quan seleccionem la persona a la taula apareixerà l'opció d'esborrar. Ens apareixerà un missatge de confirmació, acceptem i la persona s'eliminarà de tots els anys de Minerva.

### <span id="page-13-4"></span>5.5 Entrar al perfil de Moodle d'una persona

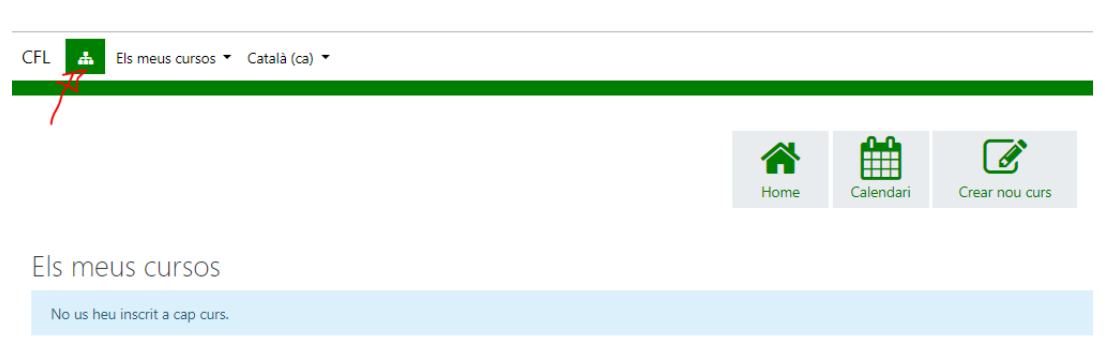

1. Site administration ( moodle)

#### 2. Clicar usuaris

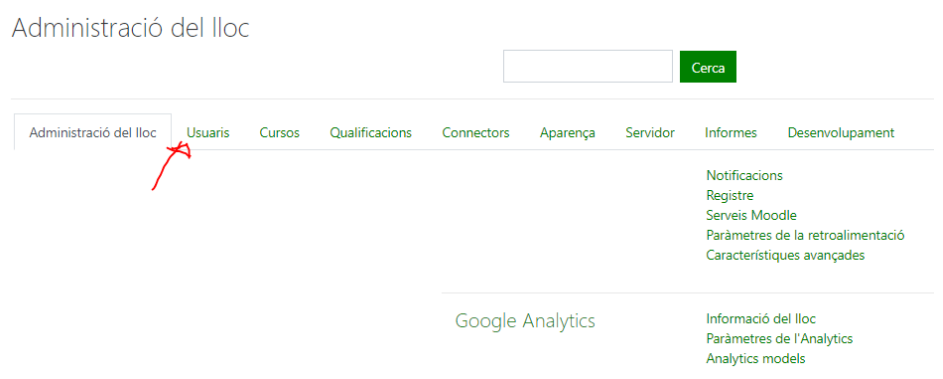

#### 3. Seleccionar explorar usuaris

| Administració del lloc                                                         | Usuaris | Cursos | Qualificacions | Connectors                                              | Aparenca | Servidor | Informes                                                                                               | Desenvolupament                                                                                                    |      |              |                           |
|--------------------------------------------------------------------------------|---------|--------|----------------|---------------------------------------------------------|----------|----------|----------------------------------------------------------------------------------------------------|----------------------------------------------------------------------------------------------------|------|--------------|---------------------------|
|                                                                                |         |        |                | Usuaris                                                 |          |          |                                                                                                    |                                                                                                    |      |              |                           |
|                                                                                |         |        |                | Comptes                                                 |          |          | Explora la llista d'usuaris<br>Afegeix un usuari nou<br>Gestió d'usuaris<br>Cohorts<br>Carrega usuaris | Accions amb usuaris en bloc<br>Preferències per defecte de l'usuari<br>Camps del perfil d'usuari<br>Carrega imatges d'usuaris |      |              |                           |
| 4. Buscar usuari                                                               |         |        |                |                                                         |          |          |                                                                                                    |                                                                                                    |      |              |                           |
| 2748 Usuaris                                                                   |         |        |                |                                                         |          |          |                                                                                                    | 1 2 3 4 5 6 7 8 9 10  92 »                                                                                                    |      |              |                           |
| $\overline{\phantom{a}}$ Filtre nou<br>Nom complet de l'usuari<br>Mostra'n més |         |        |                | conté<br>$\div$<br>Afegeix filtre                       |          |          |                                                                                                    |                                                                                                    |      |              |                           |
| Nom / Cognoms                                                                  |         |        |                | Adreça electrònica                                      |          |          |                                                                                                    |                                                                                                    |      |              |                           |
| <b>TERESA RODRÍGUEZ MORENO</b>                                                 |         |        |                |                                                         |          |          |                                                                                                    | Població                                                                                                    | País | Darrer accés | Edita                     |
| MARIA DE LA LUZ GIL GRACIA                                                     |         |        |                | teresarodriguez44@gmail.com                             |          |          |                                                                                                    |                                                                                                    |      | Mai          | 自由自                       |
|                                                                                |         |        |                | luzgilgracia@gmail.com                                  |          |          |                                                                                                    |                                                                                                    |      | Mai          | $\bullet$ $\bullet$<br>û  |
| ALEX MUÑOZ OLIVER                                                              |         |        |                | alexmunyozoliver@hotmail.com                            |          |          |                                                                                                    |                                                                                                    |      | Mai          | $\bullet$ $\bullet$<br>û  |
| AARON GONZALEZ RAMIREZ                                                         |         |        |                |                                                         |          |          |                                                                                                    |                                                                                                    |      | Mai          | $\bullet$ $\bullet$<br>û  |
| <b>ABDERRAHMAN SHIAH</b>                                                       |         |        |                | aaron_040590@hotmail.com<br>note@notienecom             |          |          |                                                                                                    |                                                                                                    |      | Mai          | û<br>$\bullet$ $\bullet$  |
| <b>ABDOU KEITA</b>                                                             |         |        |                |                                                         |          |          |                                                                                                    |                                                                                                    |      | Mai          | û<br>$\bullet$ $\bullet$  |
| ADAM KRZYSZTOF GOJDZ                                                           |         |        |                | eloi.delgadillo@eduvic.coop                             |          |          |                                                                                                    |                                                                                                    |      | Mai          | Ĥ.<br>$\bullet$ $\bullet$ |
| ADELA ROSA KUZELUK BLOCH                                                       |         |        |                | asrauxa@rauxa.org                                       |          |          |                                                                                                    |                                                                                                    |      | Mai          | $\bullet$ $\bullet$<br>û  |
| ADILLO DA COSTA SANTOS                                                         |         |        |                | ade.18@hotmail.es                                       |          |          |                                                                                                    |                                                                                                    |      | Mai          | $\bullet$ $\bullet$<br>Ĥ  |
| ADOLF OLLÉ SOLÉS                                                               |         |        |                | isabel2@jiconsa.es<br>adolfolle@gmail.com               |          |          |                                                                                                    |                                                                                                    |      | Mai          | $\bullet$ $\bullet$<br>Ĥ  |
| ADRIÀ OLIVÉ AMILL                                                              |         |        |                |                                                         |          |          |                                                                                                    |                                                                                                    |      | Mai          | û<br>$\bullet$ $\bullet$  |
| ADRIÀ FERRERES MANGUÁN                                                         |         |        |                | adriaoliveamill@gmail.com                               |          |          |                                                                                                    |                                                                                                    |      | Mai          | $\bullet$ $\bullet$<br>û  |
| ADRIÀ OLIVÉ AMILL                                                              |         |        |                | adriafm92@gmail.com<br>adria@parcsijardinscatalunya.com |          |          |                                                                                                    |                                                                                                    |      | Mai          | $\bullet$ $\bullet$<br>m  |

5. Clica a sobre del nom de la persona i ja estàs a dins!

# <span id="page-14-0"></span>5.6 Entrar en el meu espai d'una persona

1. Seguiu els passos indicats al punt 5.5 Entrar al perfil de Moodle d'una persona

2. Inicia sessió com a ...

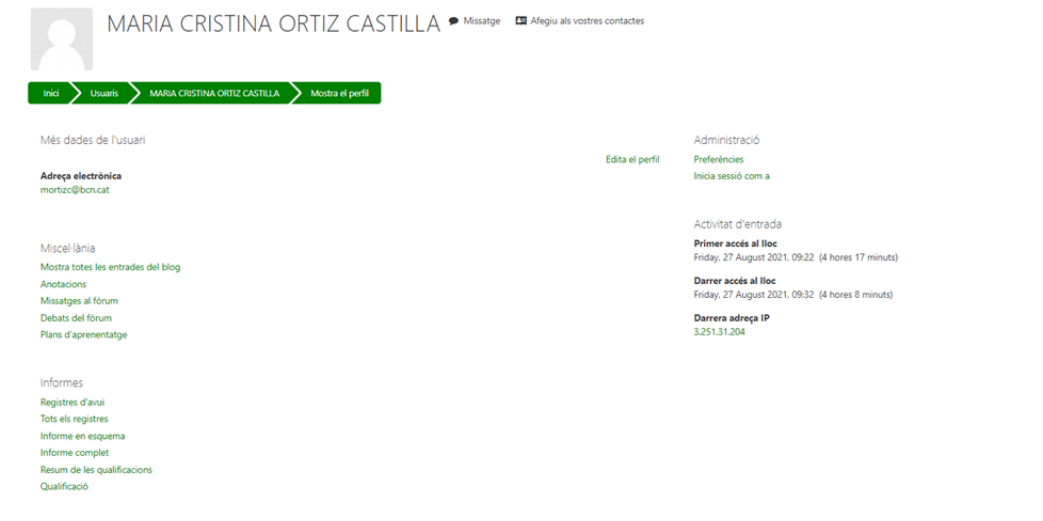

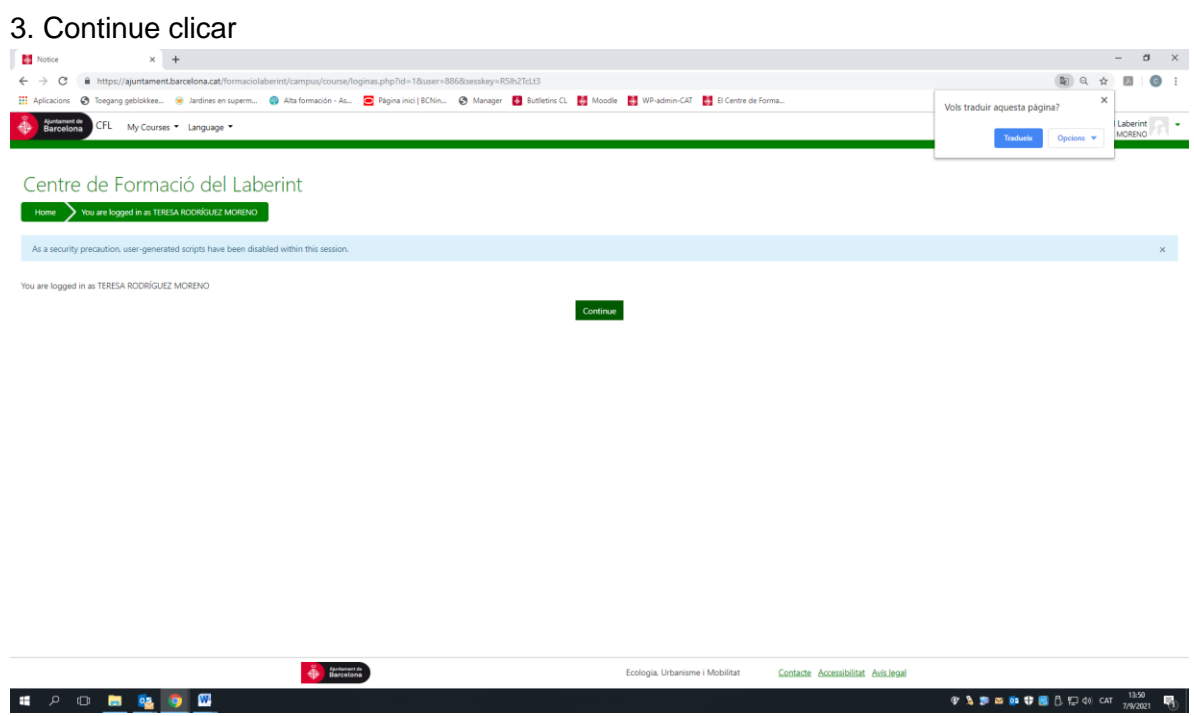

4. Visualització com l'alumne.

Atenció!: Hem entrat com alumne si volem tornar a entrar com CFL (ADMIN) haurem de tornar a posar nom i contrasenya)

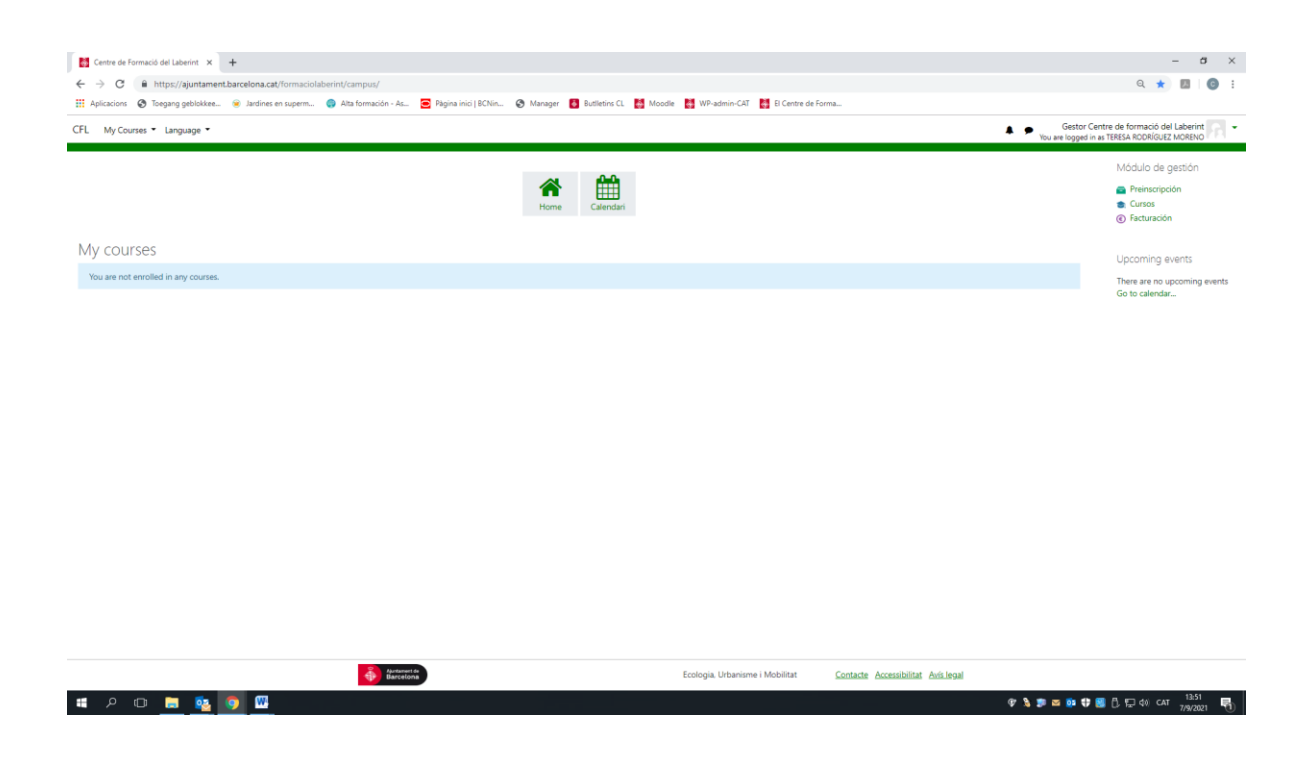

<span id="page-16-0"></span>5.7 Modificar contrasenya d'una persona (nou registre o antic)

- 1. Seguiu els passos indicats al punt 5.5 Entrar al perfil de Moodle d'una persona
- 2. Editar perfil

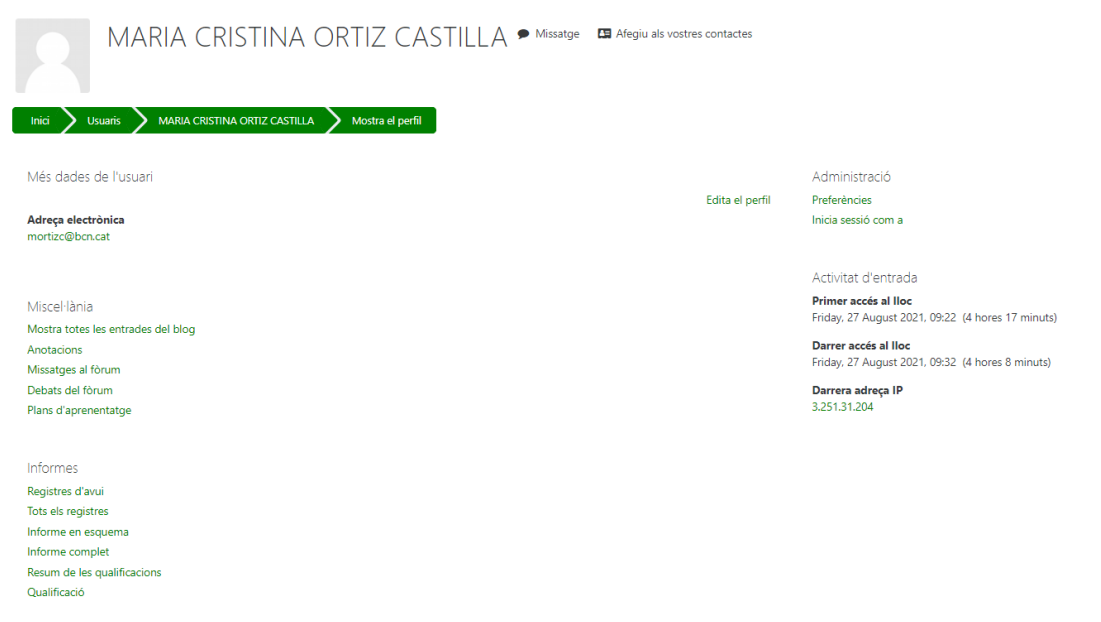

3. Canviar contrasenya

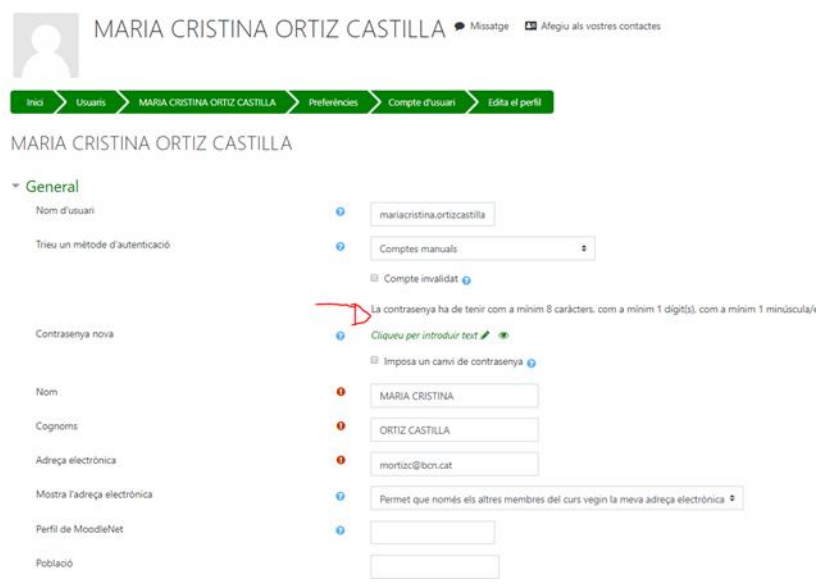

Ens demanarà que tingui 8 caràcters (entre ells un número, una majúscula i un símbol).

- 4. Comunicar a l'alumnat la nova contrasenya:
	- a. li farem saber per a l'alumne la nova contrasenya per a que pugui entrar al meu espai i la canviï.
	- b. Verificar amb l'alumne que se li envia un correu automàtic amb un link per canviar contrasenya

#### <span id="page-17-0"></span>5.8 Registrar bé a una persona

En cas que un usuari no estigui ben registrat, sigui perquè està repetit, o perquè el seu correu estava ja creat a la plataforma:

- Anar a persones > Moodle
- Filtrar per email de l'usuari que es creu que el té repetit

- Filtrar pel dni de l'usuari per veure si aquest usuari està repetit (recomano copiar el dni perquè el farem servir varis cops a partir d'ara)

- Si està més d'un cop:

- Anar a Persones > Totes > Filtrar pel dni > Seleccionar l'usuari > Donar de baixa l'usuari.

- Anar a Agrupacions > Assignació d'alumnes a agrupacions > Filtrar pel dni

 - Seleccionar (és important que estigui seleccionat) i arrossegar l'usuari a l'agrupació de l'empresa

- Si l'usuari no està més d'un cop, però el seu email estava repetit:

- Seleccionar l'usuari > Editar

- Canviar l'email de l'usuari a un email que no estigui repetit. Idealment, posar el seu real.

- Clicar a Crear.

- Si existeixen dos usuaris i els dos tenen usuari de Moodle > (de moment) **Avisar a Lyra**

#### <span id="page-18-0"></span>5.9 Historial acadèmic

1. Seguim els passos del punt 5.6 Entrar el meu espai d'una persona

2. Clicar a la dreta de la pantalla a l'apartat cursos

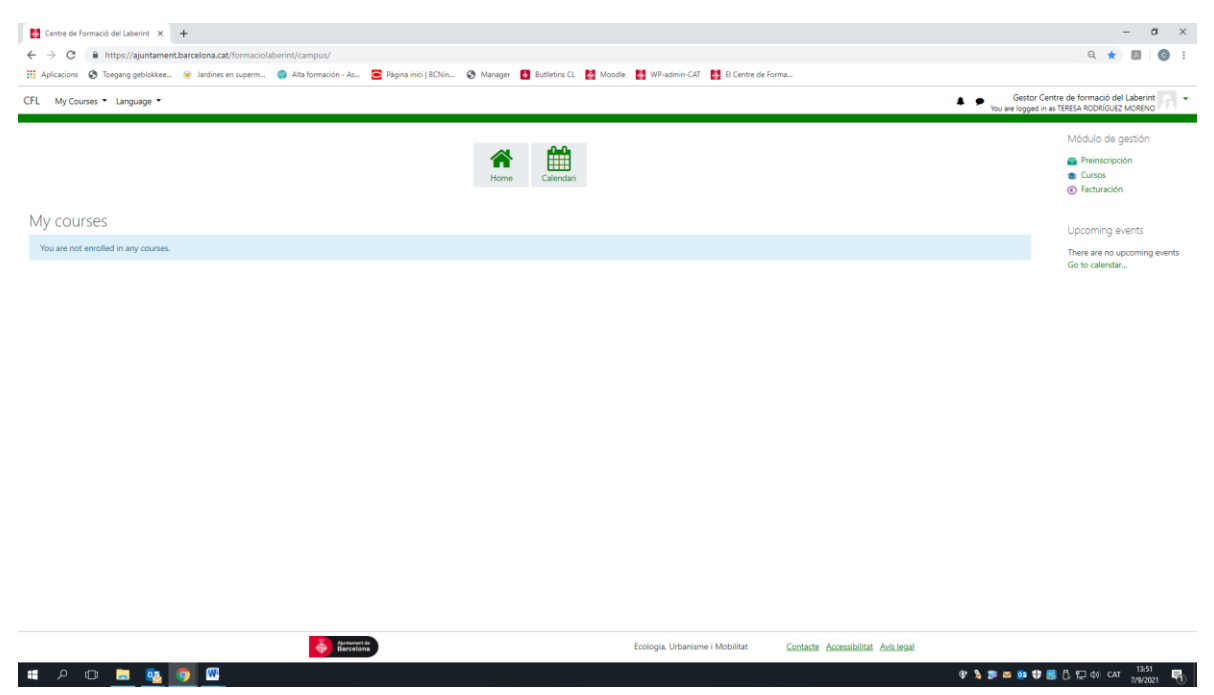

Podrà veure l'historial de cursos fets fins al 2015 (dades que hi havien a l'antiga plataforma). A mesura que puguem anirem incloent les dades de l'històric de cursos.

3. Seleccionar el període i es visualitzen els cursos

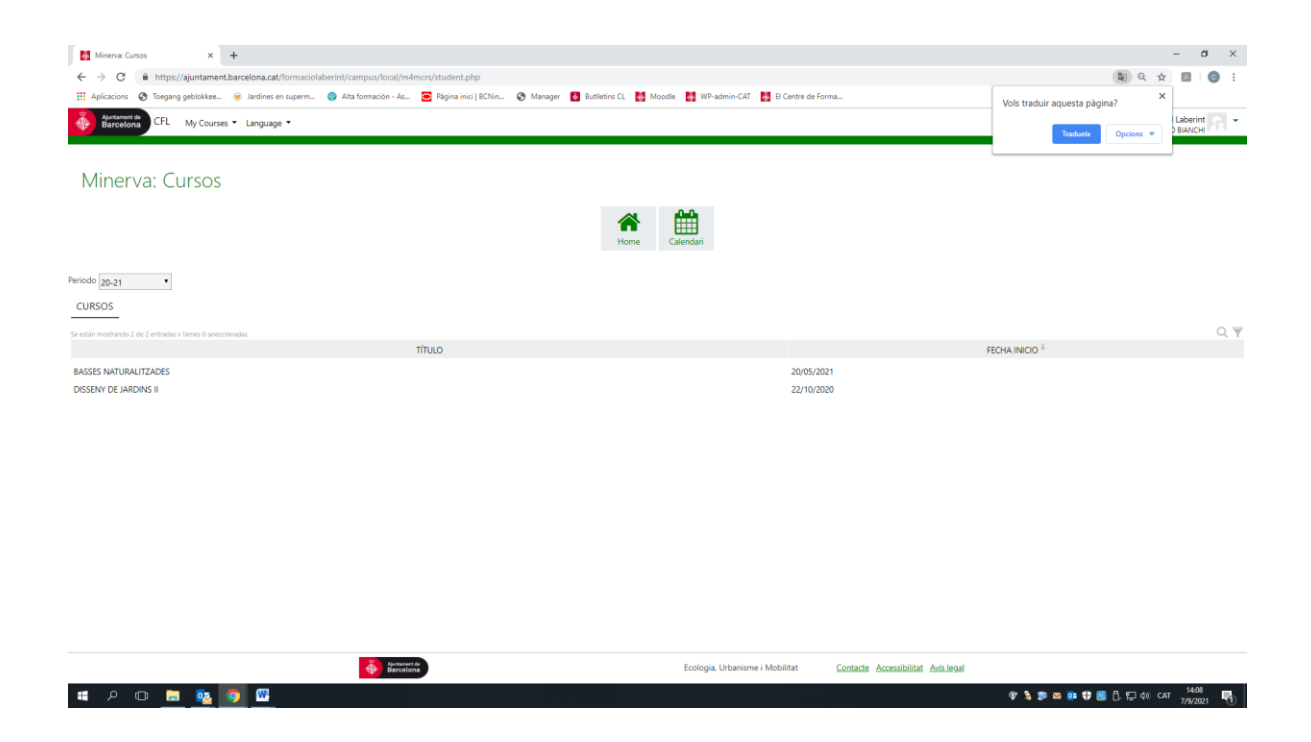

# <span id="page-19-0"></span>6 Empreses

#### <span id="page-19-1"></span>6.1 Registre d'empreses

1. El primer que s'ha de fer és **registrar-se com a Empresa**, el més important del formulari són el mail i el CIF. Un cop enviat el formulari, rebran l'email per entrar a la plataforma (això ho necessitaran més endavant per fer les sol·licituds de matrícula als cursos en nom dels usuaris pas 3).

## <span id="page-19-2"></span>6.2 Inscripcions treballadors/es d'empreses

- 2. Ara s'han de fer les sol·licituds de registre de les persones de l'empresa. L'empresa ens envia un mail amb els noms cognoms i DNI de les persones a inscriure.
- 3. El centre mira a Minerva si ja estan registrades prèviament:
	- a. Si és afirmatiu vinculem la persona al CIF d'empresa
	- b. Si no està registrada ho fem nosaltres. Els camps obligatoris Correu electrònic; telèfon mòbil, data de naixement, direcció els posem nosaltres ficticis. Correu electrònic: 1@1.com (de moment han de tenir emails diferents) Telèfon mòbil: 000000000 data de naixement: 01/01/2000 Direcció: Germans Desvalls s/n 08035 Barcelona
- 4. Preinscripcions:
	- a. L'empresa des del meu espai pot fer les preinscripcions a l'alumnat que consideri oportunes. Podrà veure la relació d'inscripcions fetes a treballadors.
- b. EL CFL pot fer les preinscripcions que consideri oportunes
- 5. Gestionada la preinscripció amb pagament inclòs cal que:
	- a. CFL enviï a l'empresa la relació de treballadors amb matrícula formalitzada al curs
	- b. CFL envii les contrasenyes a l'empresa només si l'email és fals. En cas que l'email sigui vàlid i correcte, no caldrà enviar les contrasenyes.
	- c. Els treballadors des del Meu espai podran canviar les dades del seu perfil per canviar les dades fictícies: Correu electrònic; telèfon mòbil, data de naixement, direcció

\* En el meu espai tant l'empresa com l'alumne podran veure els seus cursos.

Si l'alumne ha fet cursos per compte pròpia o de l'empresa podrà distingir els pagadors.

#### <span id="page-20-0"></span>6.3 Enllaçar empreses i treballadors:

Per enllaçar-los:

- Persones
- Agrupacions
- Assignació alumnes agrupacions
- Filtrar persona
- Seleccionar persona (clicar).
- Seleccionar empresa (a l'esquerra), **arrossegar a la persona a la empresa**.

Per veure persones assignades a una empresa:

- Persones
- Agrupacions
- Alumnes assignats a cada agrupació
- Filtrar

# <span id="page-20-1"></span>7 Comunicació

#### <span id="page-20-2"></span>7.1 Enviar un correu a tot un grup d'un curs

Entrar al mòdul de comunicació. En el menú del mòdul, navegar fins Comunicació > Correus. A la columna de l'esquerra trobarem un selector que ens permetrà filtrar els alumnes segons diferents criteris: els seus rols, les agrupacions a les quals pertanyen, les preinscripcions… Segons els filtres aplicats, a la taula del mig hi apareixeran unes persones o unes altres. Per seleccionar a qui volem enviar el correu, seleccionem les persones en aquesta taula i cliquem a la fletxa de la dreta, la qual les traspassarà a la taula de destinataris. Si volem treure alguna persona de la llista de destinataris, cliquem la fletxa contrària.

Un cop tenim les persones desitjades a Destinataris, fem clic a l'acció Redactar. Si hem creat una plantilla de correu anteriorment, la podrem seleccionar a la primera pàgina del formulari. Si volem crear un correu sense plantilla, cliquem Següent.

En aquesta pàgina escriurem l'assumpte del correu i afegirem els fitxers que vulguem adjuntar. Cliquem Següent.

La següent pàgina permet editar el cos del missatge. Cliquem Següent.

La darrera pàgina ens permetrà escollir si volem enviar el correu anònimament (si no cliquem la casella, s'enviarà des de la direcció de correu que tingui el vostre usuari a Minerva). També hi ha l'opció de programar un dia i hora per enviar el correu. Cliquem Enviar.

Els correus enviats des de la plataforma els trobarem a Comunicació > Històric per a poderlos consultar.

#### <span id="page-21-0"></span>7.2 Crear una plantilla per poder-la reutilitzar

Si volem crear una plantilla de correu, anem fins Comunicació > Plantilles. Allà trobarem una llista amb totes les plantilles creades, amb les accions d'afegir-ne de noves, d'editar o d'esborrar les existents.

Les plantilles permeten crear nous correus sense haver de tornar a escriure tot el text.

# <span id="page-21-1"></span>8 Informes

#### <span id="page-21-2"></span>8.1 Veure informe

Entrar al mòdul General. En el menú del mòdul anem a Informes i cliquem el botó de descarregar del Informe que ens vulguem descarregar. Omplim els filtres si apliquen i sinó els deixem en blanc i cliquem "Descarregar".

8.2 Genera informe mensual Redys

#### Procediment:

Anar a : General, Informes,Pagaments, Filtrar dates (mes) i filtrar Redsys.

# <span id="page-22-0"></span>9 General

### <span id="page-22-1"></span>9.1 Actualitzar les dades de la teva institució o empresa

<span id="page-22-2"></span>9.1.1 Per editar una institució:

Entrar al mòdul General. En el menú del mòdul anem a Institució i a la barra inferior cliquem editar. Aquí editem les dades de la institució, cliquem següent 3 cops i cliquem editar.

<span id="page-22-3"></span>9.1.2 Per editar una empresa:

Entrar al mòdul General. En el menú del mòdul anem a Empreses -> Totes, seleccionem l'empresa que volem editar i a la barra inferior cliquem editar. Aquí editem les dades de l'empresa, cliquem següent 3 cops i cliquem editar.

#### <span id="page-22-4"></span>9.2 Crear un nou període (canviar d'any)

Els períodes estan formats per dues dates, entre les quals les dades que hi ha a Minerva es poden modificar. Un cop acabat el període i començat el següent, les dades introduïdes (persones, cursos, facturació, etc.) queden en el període antic guardades i el període nou comença buit.

Es poden mantenir entre períodes totes aquelles dades que es vulguin, utilitzant la funció de Promocionar. Això crearà una còpia de les dades en el nou període que permetrà seguir utilitzant-les, i en el període antic quedarà guardada la informació tal i com estava al final del període, per poder consultar-la en un futur.

- Anar al mòdul General. Un cop dins del mòdul, anar al menú lateral i seleccionar l'opció Períodes > Tots. Allà podrem crear nous períodes o editar els ja existents.
- Per afegir un nou període, clicar l'acció Afegir que trobarem a baix a l'esquerra. Se'ns obrirà un formulari que ens permetrà introduir les dades del nou període: el nom, les dates d'inici i de fi, i el mètode de promoció, on cal seleccionar l'opció Copiar. Seleccionem l'anterior període. Fer clic al botó Crear.
- Ara que s'ha afegit el període nou a la taula, el seleccionem, i a la barra de sota sortirà l'acció Def. Actiu, la qual defineix el curs com actiu.
- A la barra de sota, cliquem l'acció "Promocionar" i procedim a promocionar tots els mòduls un per un.
- Anem al mòdul de persones i consultem el període anterior.
- Seleccionem totes les persones i a la barra de sota cliquem "Promocionar" i acceptem. Aquest procés triga una estona.

Consultar un període antic:

- A la barra superior, fem clic a dalt a la dreta sobre el nom d'usuari i es desplegarà un menú. Fem clic al selector Període i seleccionem el període del qual volem consultar

les dades. Un cop seleccionat, totes les dades que mostrarà Minerva correspondran a aquest nou període.

#### 9.3 Posar cost 0 treballadors de Parcs i Jardins:

Primer des de Facturació, anar a: Clients, Editar, Assignar descomptes, Escollir PiJ 100%.

Descompte aplicat a tots els cursos que s'inscrigui des de que es fa això. Després si s'ha d'aplicar a cursos on ja està feta la preinscripció, s'ha de actualitzar l'import des de Imputacions.